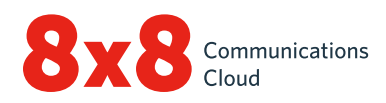

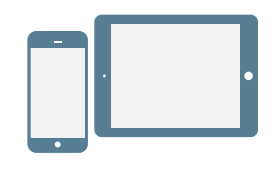

# **INSTALACIÓN**

- 1. Descargue la aplicación móvil de Virtual Office en [App Store de iOS](https://itunes.apple.com/us/app/8x8-virtual-office/id348177448?mt=8) o [Google Play Store](https://play.google.com/store/apps/details?id=org.vom8x8.sipua).
- 2. Siga las instrucciones para realizar la instalación.

# **Inicie sesión**

- 1. Presione el ícono Aplicación móvil de Virtual Office.
- 2. En la pantalla de bienvenida, presione Iniciar sesión.
- 3. En la pantalla de inicio de sesión principal, ingrese el nombre de usuario proporcionado en el correo electrónico de bienvenida de 8x8.
- 4. Ingrese la contraseña que configuró anteriormente con el enlace en el correo electrónico de bienvenida de 8x8. Se inicia la aplicación. ¡Bienvenido a Virtual Office!

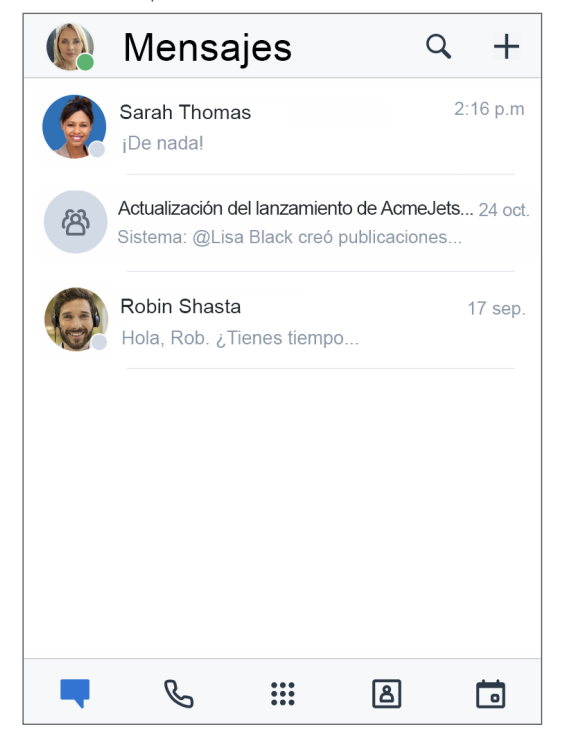

## **Recupere el nombre de usuario o cambie la contraseña**

- 1. Vaya a la pantalla de inicio de sesión de la aplicación.
- 2. Presione ¿Olvidó la contraseña? y siga las instrucciones para recuperar su nombre de usuario olvidado o restablecer su contraseña.

# **COMIENCE**

# **Seleccione la red de datos para las llamadas**

Si desea controlar su uso de datos mientras está en Virtual Office, puede seleccionar la red de datos deseada para hacer y recibir llamadas. De manera predeterminada, Virtual Office permite las llamadas con Wi-Fi.

Para configurar el uso de datos, vaya a  $(31)$  > Configuración > Opciones de datos y red.

- Seleccione si desea permitir llamadas de Virtual Office en su red de datos celulares.
- Para mejorar la calidad de las llamadas cuando su Wi-Fi y red de datos celulares tienen problemas, puede activar su red de voz celular para las llamadas (Minutos celulares en iOS o Asistir con celular en Android).

## **Acceda a los contactos del dispositivo desde la aplicación**

Con Virtual Office, tiene la flexibilidad de comunicarse con los contactos de su dispositivo desde la comodidad de una aplicación móvil. Para ver y acceder a los contactos de su dispositivo mediante Virtual Office, active los permisos de la aplicación pertinentes en la configuración de su dispositivo:

- 1. Vaya a  $(1)$  > Configuración > Configuración del dispositivo.
- 2. Active los permisos para que Virtual Office acceda a los contactos de su dispositivo. Ya puede acceder a los contactos de su dispositivo desde la aplicación, en **3** Mis contactos.

## **Configure el desvío de llamadas**

Puede elegir cuándo y dónde desviar las llamadas de Virtual Office entrantes para simplificar su experiencia de llamado:

- 1. Vaya a  $\left(\frac{1}{2}\right)$  > Configuración > Configuración de la cuenta > Desvío de llamadas.
- 2. En las opciones disponibles, seleccione si desea desviar las llamadas.
- 3. Para cada escenario activado, elija a dónde desviar las llamadas.

# **Configure la presencia y agregue una imagen de perfil**

Presione su ícono de perfil en el encabezado. Puede realizar lo siguiente:

- Seleccione el estado de su presencia para informar a los demás usuarios si está disponible para la comunicación. Bloquee las llamadas entrantes al seleccionar No molestar. Todos los demás estados le permiten recibir llamadas y chats independientemente de su estado si inició sesión.
- Póngale un rostro a su nombre en el directorio de contactos; simplemente, presione su ícono de perfil para cargar o tomar una imagen.

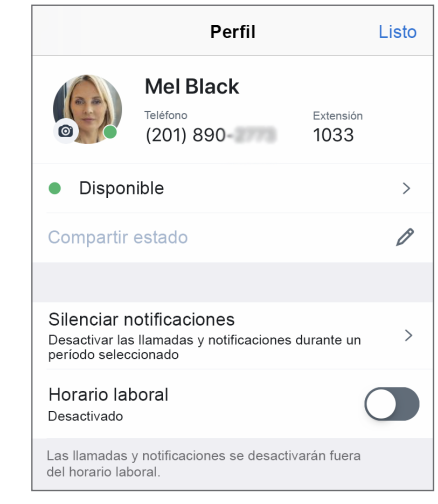

# **ADMINISTRE CONTACTOS**

Sus contactos están organizados en:

- Empresa: conéctese con compañeros de trabajo en el sistema telefónico de su empresa.
- Mis contactos: acceda a los contactos que estén en su dispositivo y comuníquese con ellos desde la aplicación, y cree contactos personales para usar en Virtual Office. Su dispositivo y sus contactos personales solo son visibles para usted. Para acceder a los contactos de su dispositivo desde Virtual Office, es posible que deba permitir los permisos de la aplicación.
- Favoritos: si tiene contactos con los que se comunica de manera frecuente, márquelos para el acceso rápido y véalos en su lista de contactos favoritos.

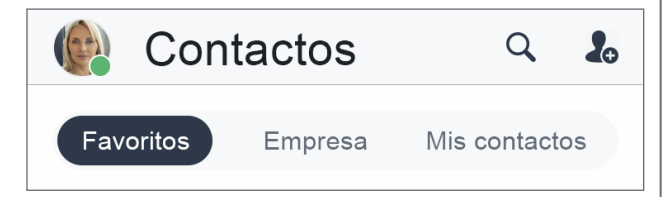

### Para marcar contactos como favoritos:

- 1. En los detalles de contacto de un contacto empresarial o personal, presione el ícono Marcar contacto como favorito  $\sum$  para agregar el contacto a su lista de favoritos.
- 2. Para eliminar un contacto de favoritos, presione el ícono Contacto favorito en los detalles del contacto.

### **Cree contactos personales**

Si se comunica frecuentemente con contactos fuera de la empresa, puede agregar contactos de su dispositivo o crear contactos personales desde cero.

#### Para acceder a los contactos del dispositivo:

- 1. Vaya a  $(1) >$  Configuración > Configuración del dispositivo.
- 2. Habilite los permisos de la aplicación para acceder a los contactos de su dispositivo.

#### Para crear contactos personales:

- 1. En  $\boxed{8}$  > Mis contactos, presione el ícono Nuevo contacto .
- 2. Agregue los detalles del contacto que desee.
- 3. Cuando finalice, presione el ícono de marca de verificación para agregar el contacto a sus contactos personales.

## **HAGA Y RECIBA LLAMADAS**

### **Haga llamadas**

- 1. Vaya a Contactos 8.
- 2. Para realizar una llamada:
	- En Android, presione el ícono Llamar iunto al contacto deseado.
	- En iOS, presione el contacto deseado para abrir sus detalles de contacto y presione el ícono Llamar en la pantalla de detalles.

Cuando la otra parte contesta, la llamada se conecta.

### **Transfiera llamadas**

- 1. Mientras esté en una llamada, presione Transferir.
- 2. Seleccione el número al cual transferir. Puede realizar lo siguiente:
	- Seleccionar un contacto de su lista de contactos.
	- Buscar un número o un contacto.
	- Marcar un número.

La llamada se transfiere a la persona seleccionada, y usted se desconecta de la llamada.

## **Vea el historial de llamadas**

Consulte su historial de llamadas al ver sus llamadas recientes y perdidas en la pestaña Llamadas & Presione para ver los detalles de la llamada, como el día, la hora, la duración y la dirección de la llamada, y el nombre o número externo del contacto en la llamada.

- Si la llamada fue con un contacto del dispositivo o personal, puede ver su nombre o los detalles de contacto.
- Si la llamada fue con un contacto empresarial, también puede ver el estado de su presencia, la extensión de Virtual Office y los detalles de la empresa.

#### **Acceda a correos de voz**

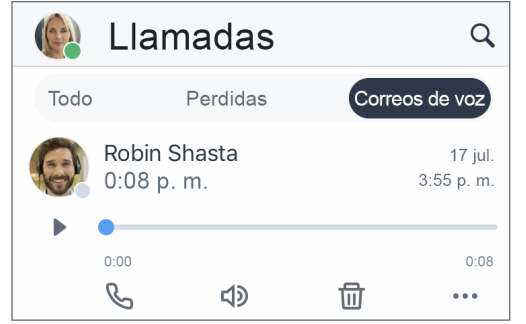

- 1. Vaya a  $\leq$  > Correos de voz para acceder a sus correos de voz recientes.
- 2. Presione un correo de voz para revisarlo. Puede presionar el ícono **Reproducir** o Pausar **para** reproducir o pausar el correo de voz, el ícono Llamar para devolver la llama del contacto o número que dejó el correo de voz, el ícono Altavoz D para escuchar el correo de voz en altavoz, el ícono Borrar **TIT** para borrar el correo de voz o el ícono **Más \*\*\*** para acceder a las siguientes opciones:
	- Marque el correo de voz como leído o no leído.
	- Cree un contacto nuevo desde el número de teléfono del remitente, si el número no está asociado con uno.
	- Agregue el número de teléfono del remitente a un contacto existente, si el número no está asociado con uno.
	- (Solo Android) Copie el número de teléfono del remitente.
	- (Solo Android) Envíe un mensaje al remitente.
	- (Solo iOS) Comparta el correo de voz como archivo de audio:
	- 1. Presione Compartir para ver un menú con aplicaciones en su dispositivo que puede usar para enviar el archivo de audio.
	- 2. Seleccione la aplicación deseada (como una aplicación de chat o correo electrónico) para abrirla con el archivo de audio adjunto.
	- 3. Ingrese el destinatario deseado, escriba un mensaje para acompañar el correo de voz y envíelo.

# **ACCEDA AL FAX**

Puede ver y administrar faxes recibidos en Virtual Office fácilmente.

Para acceder a su historial de faxes, vaya a  $\mathbb{C}$  > Faxes. Puede realizar lo siguiente:

- Vea el historial de faxes entrantes y salientes con otros usuarios y números externos.
- Vea cuántas páginas se enviaron.
- Sepa de un vistazo si un fax de canceló o no llegó al destinatario.

# **ENVÍE Y RECIBA MENSAJES**

Con la aplicación móvil de Virtual Office, puede enviar mensajes de MI a contactos y salas de chat en el sistema telefónico de su empresa, y mensajes SMS a sus contactos personales y del dispositivo.

• Si envía un mensaje a un contacto o sala de chat en el sistema telefónico de su empresa, los mensajes de MI (en azul) permiten a todas las partes ver cuando el mensaje se envió, se recibió y le leyó correctamente.

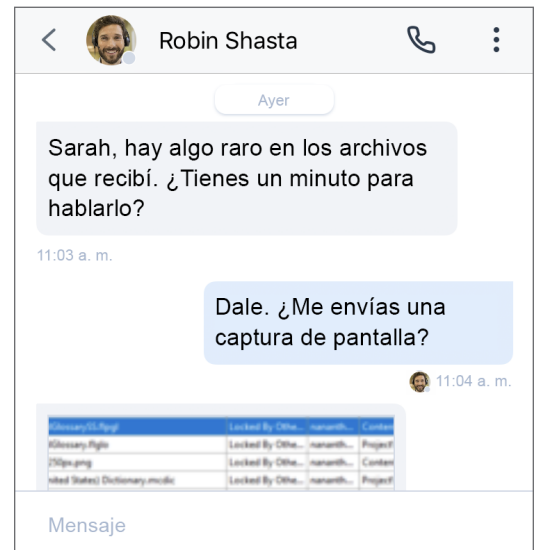

• Si envía un mensaje a un contacto personal o de su dispositivo, los mensajes SMS (en verde) permiten a ambas partes ver cuando sus mensajes se enviaron correctamente.

### **Lea y responda mensajes**

- 1. Presione el ícono **Mensajes** para ver los chats recientes.
- Nota: Los mensajes no leídos se marcan con el nombre o la sala de chat en negrita y muestran la cantidad de mensajes no leídos.
- 2. Presione la conversación con el contacto deseado o sala de chat para ver el historial de mensajes.
- 3. Para responder, presione el cuadro de ingreso de texto, ingrese su mensaje y envíelo.

### **Escriba mensajes nuevos**

- 1. Presione el ícono **Mensajes** para ver los chats recientes.
- 2. Para abrir un menú para crear un mensaje nuevo:
	- En Android, presione el ícono Mensaje nuevo
	- $\cdot$  En iOS, presione el ícono Más $\pm$ .
- 3. En el menú, seleccione si desea crear un chat individual o una sala de chat.
- 4. Para configurar el chat:
	- Para un chat individual, ingrese el nombre o el número de un contacto, o un número externo con el cual chatear.
	- Para una sala de chat, ingrese el nombre de la sala y seleccione si esta será visible para todos en la organización o solo para los contactos invitados. Si elije crear una sala privada, invite contactos a la sala para darles acceso.
- 5. Ingrese su primer mensaje en el chat y envíelo.

# **COLABORE MEDIANTE REUNIONES**

Con 8x8 Video Meetings, celebre o participe en reuniones empresariales productivas desde la comodidad de su dispositivo móvil.

Para obtener más información, consulte [nuestra guía rápida](https://support.8x8.com/%40api/deki/files/17724/)  [del usuario sobre 8x8 Video Meetings](https://support.8x8.com/%40api/deki/files/17724/).

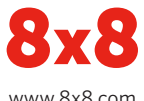